## Apprendimento a distanza usando il … REGISTRO ELETTRONICO

## Come fare? È semplice…

1)Accedere al proprio account del registro elettronico.

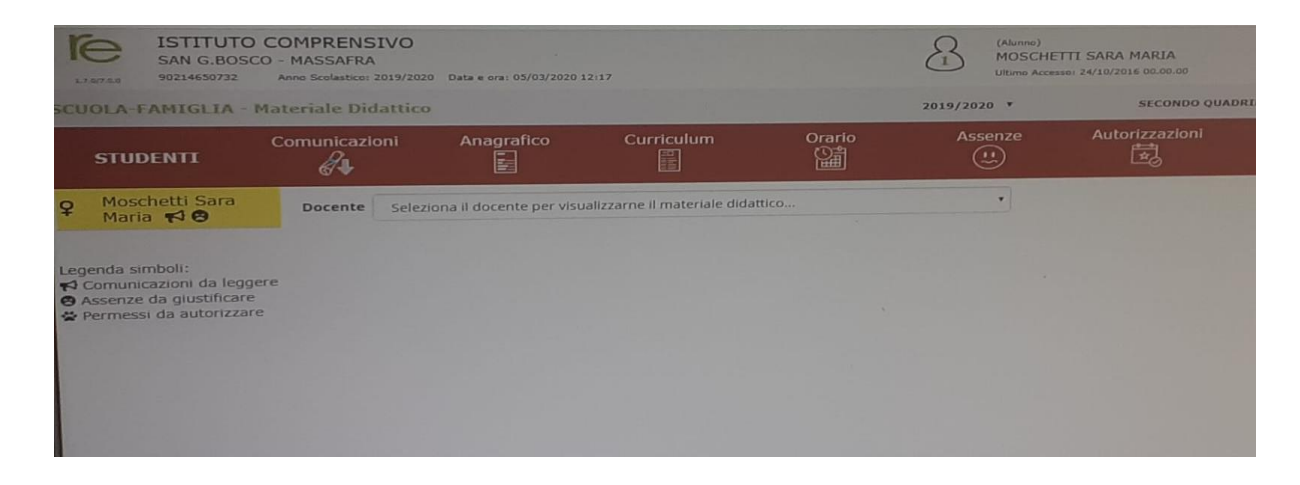

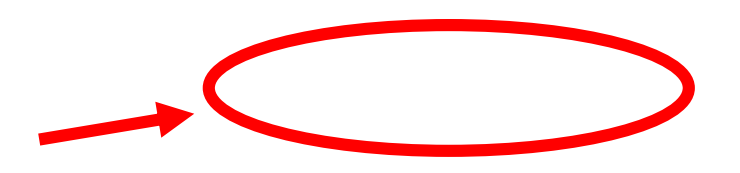

## 2) Cliccare sull'icona MATERIALE CONDIVISO

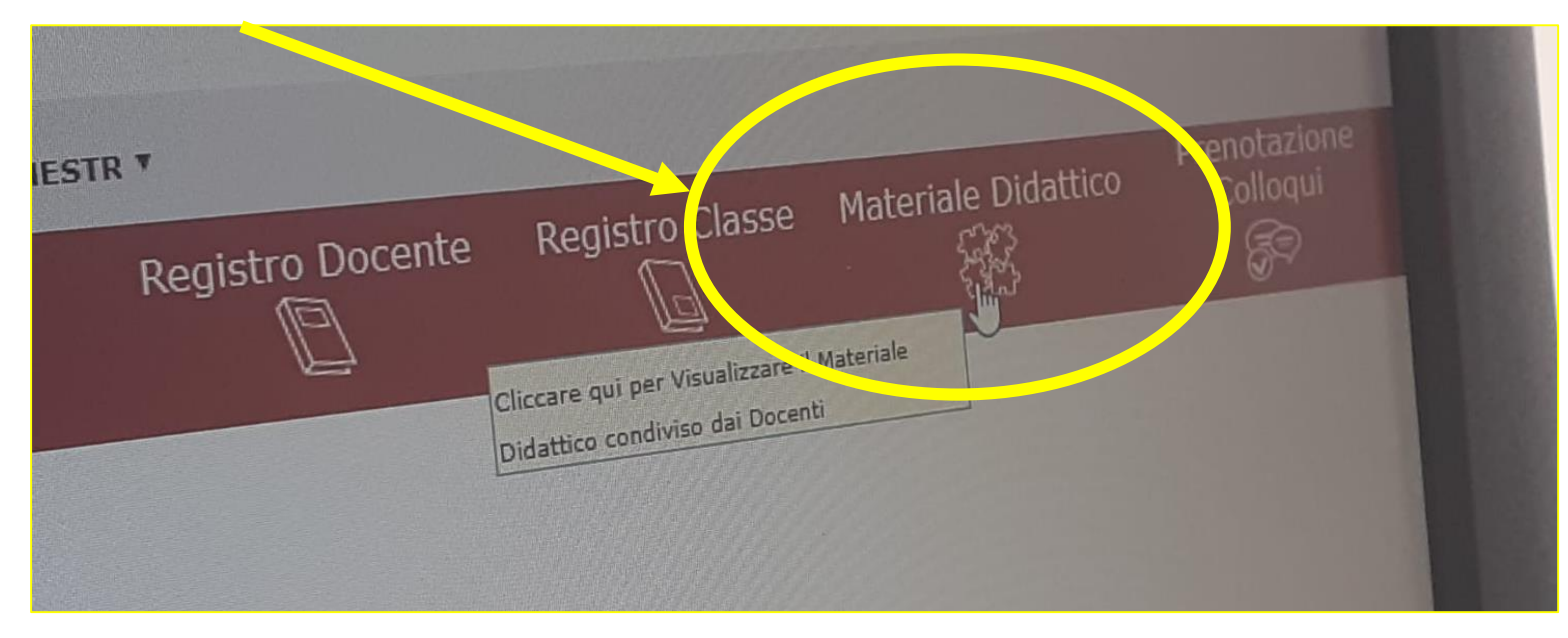

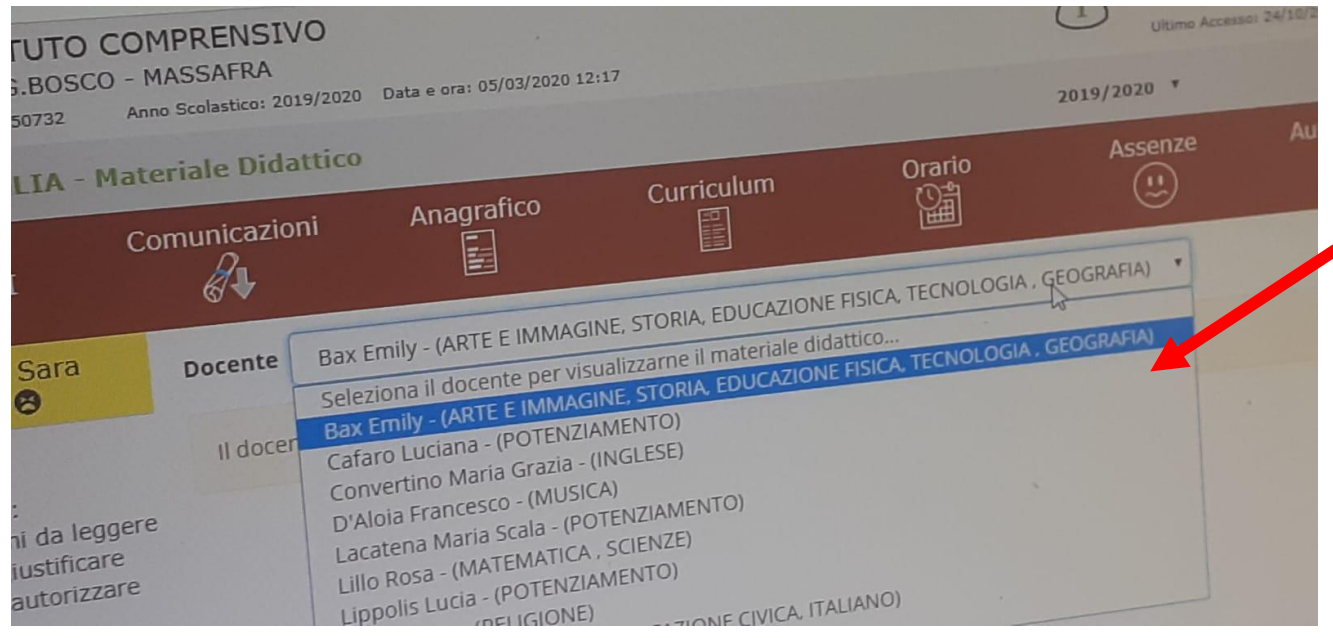

## 3) Selezionare il DOCENTE nell'apposita finestra.

4) Comparirà una finestra con i diversi materiali condivisi: per accedere, basterà cliccare sull'icona accanto ad ogni descrizione.